# LoRaWAN Metering Module (HAC-MLW AU915) User Manual VI.0

Version Management

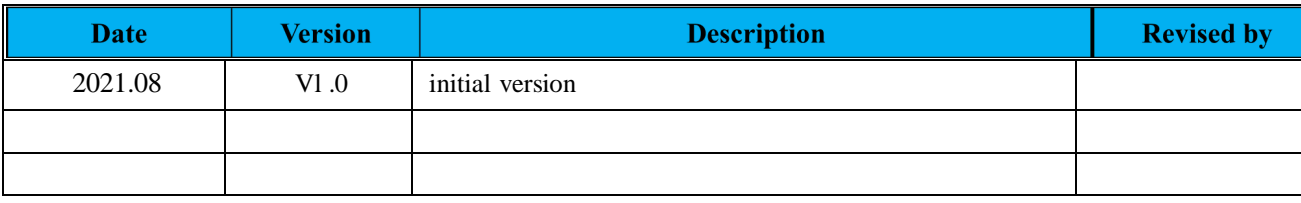

## Content

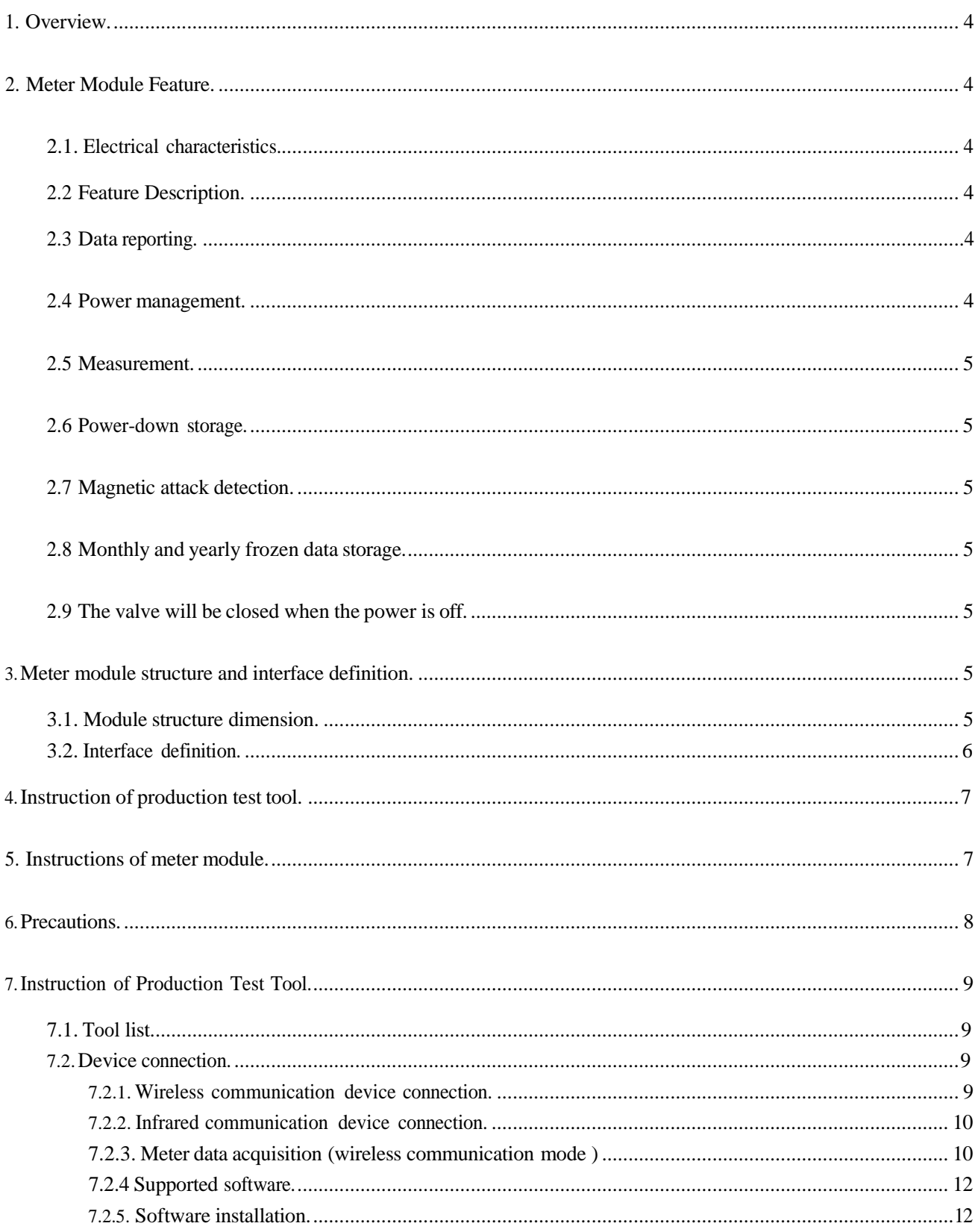

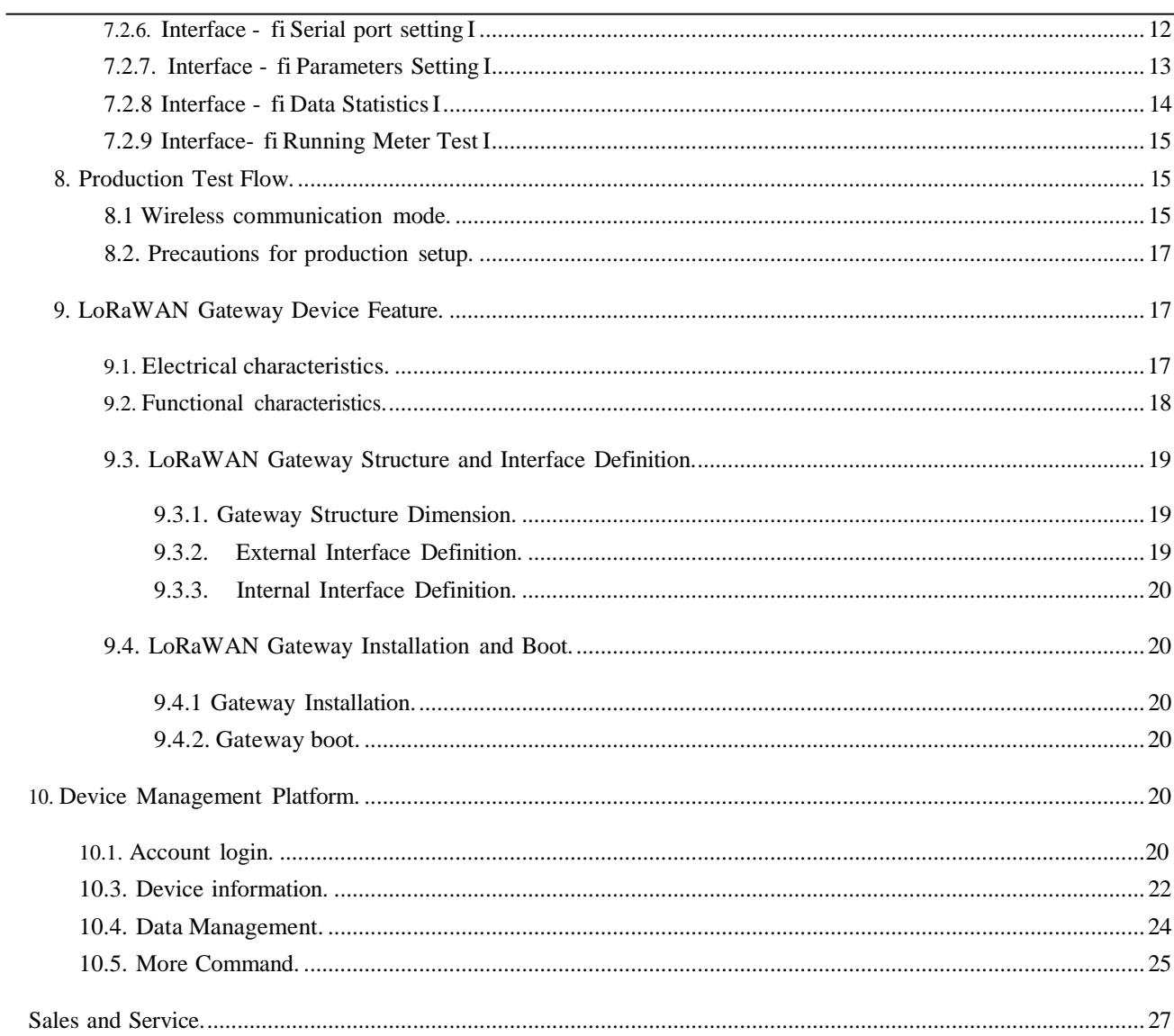

## 1. Overview

The HAC-MLW wireless remote meter reading system integrates acquisition,measurement,bidirectional communication and valve control etc, and it conforms to the LORAWAN1.0.2 standard protocol which is formulated by LoRa Alliance. The system contains wireless meter reading acquisition module HAC-MLW, gateway LoRaWAN , LoRaWAN meter reading charging system (or we call it cloud platform).

## <span id="page-4-0"></span>**2. Meter Module Feature**

## <span id="page-4-1"></span>2.1. **Electrical characteristics**

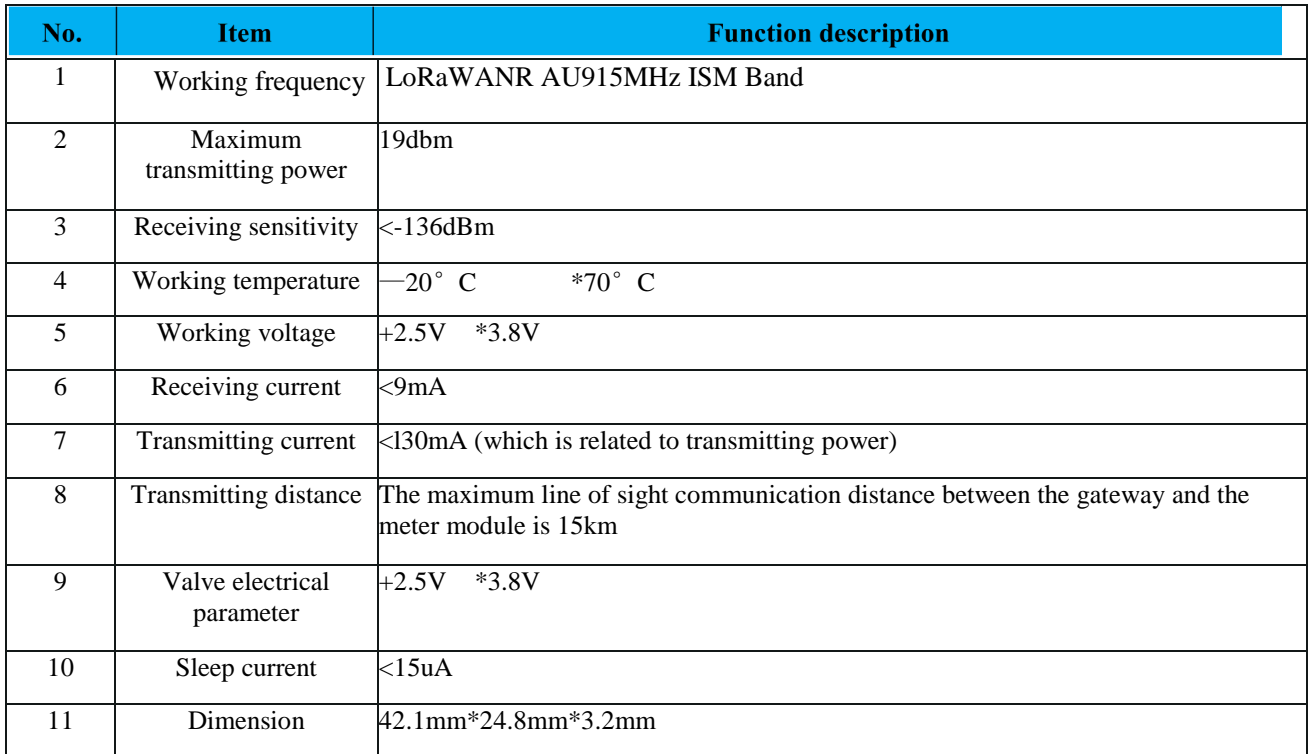

## <span id="page-4-2"></span>**2.2 Feature Description**

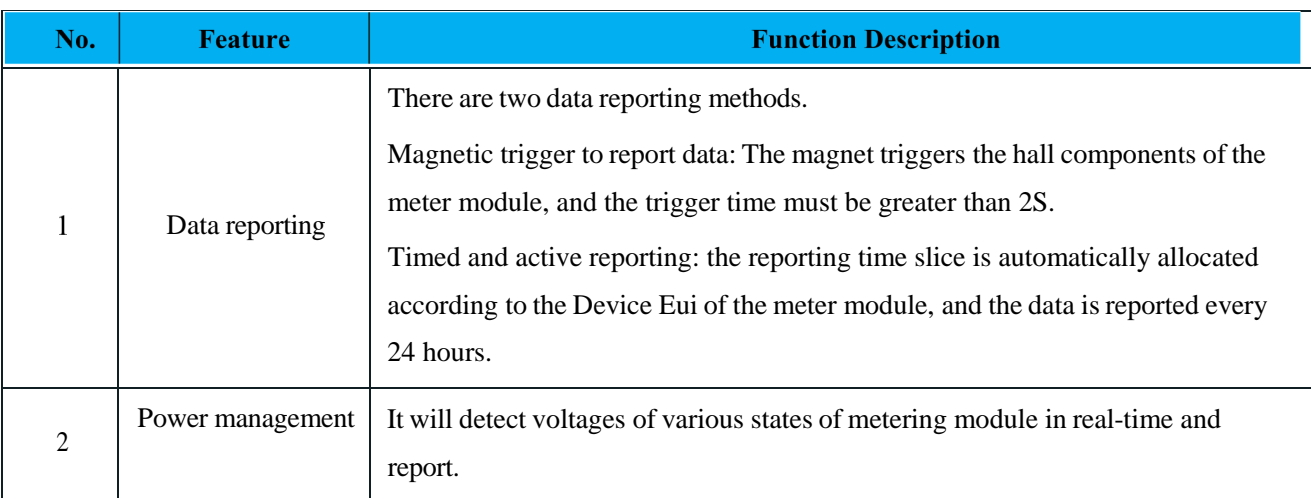

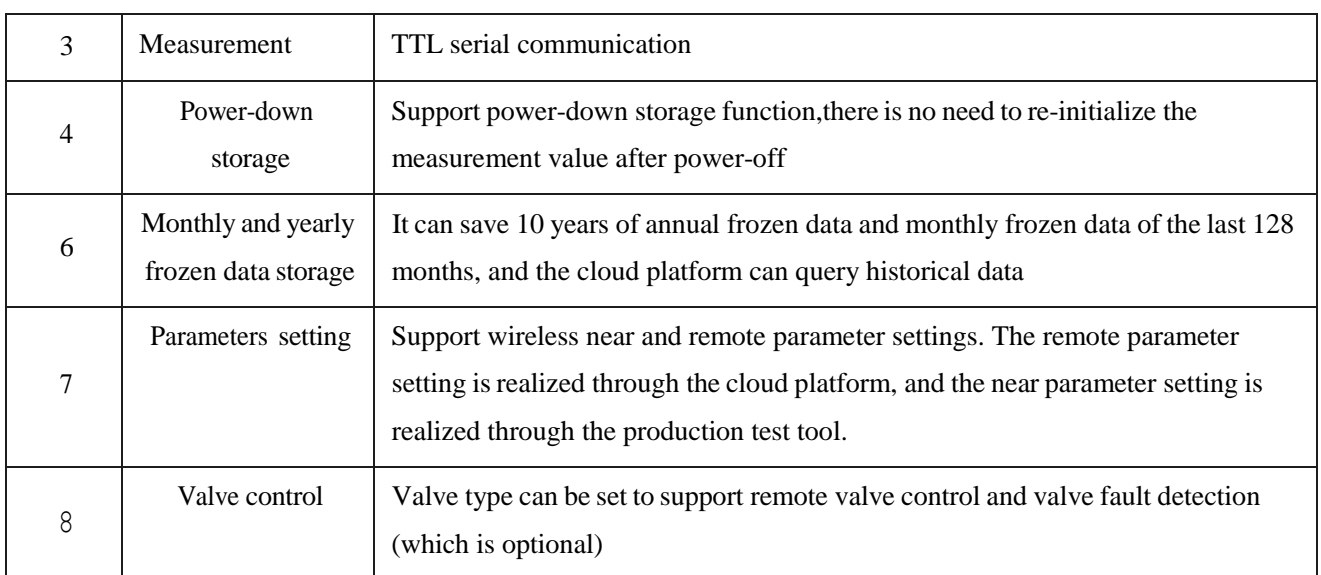

## <span id="page-5-0"></span>**3.Meter module structure and interface definition**

## <span id="page-5-1"></span>**3.1. Module structure dimension**

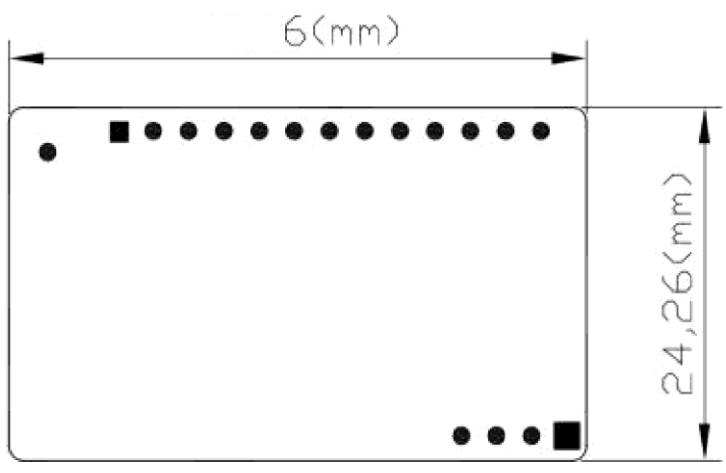

HAC-MLV 尺寸图

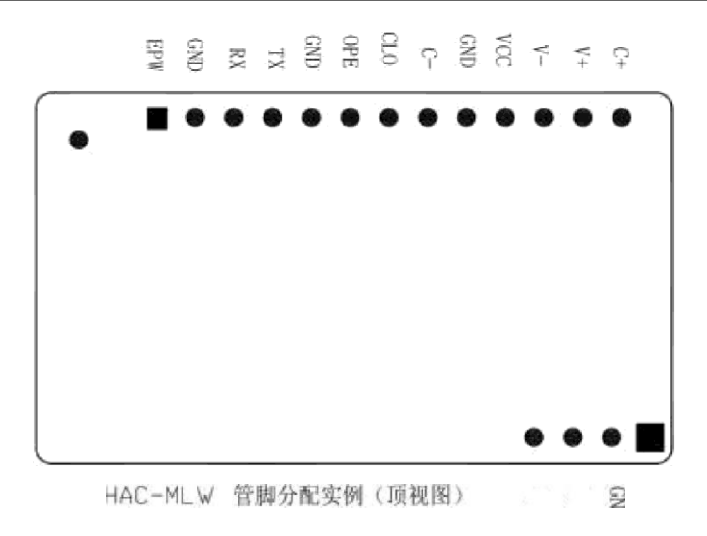

## 3.2. Interface definition

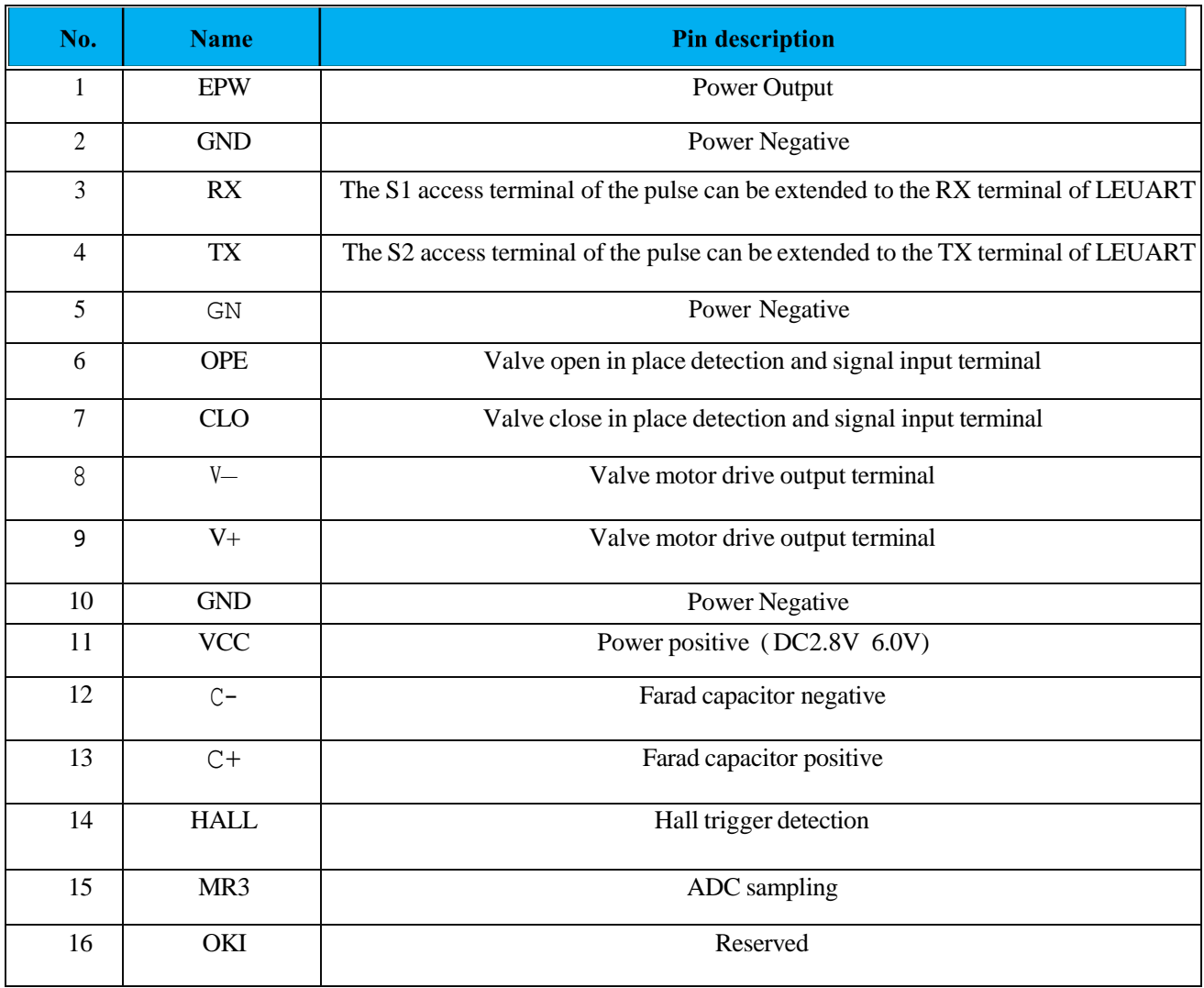

Note: The withstand voltage of the farad capacitor must be greater than the power supply voltage.

VCC: Connect the positive electrode of the 3.6V ER18505 battery.

EPW: Providing a 3.0V regulated power supply to the outside, the maximum current is 100mA, it needs to be customized and opened.

RX TX:Serial communication pin

The HAC-MLW module can be widely used in wireless remote meter reading systems. The module can be integrated in the meter or installed in a suitable position with an enclosure.

#### <span id="page-7-0"></span>**4.Instruction of production test tool**

4.1.

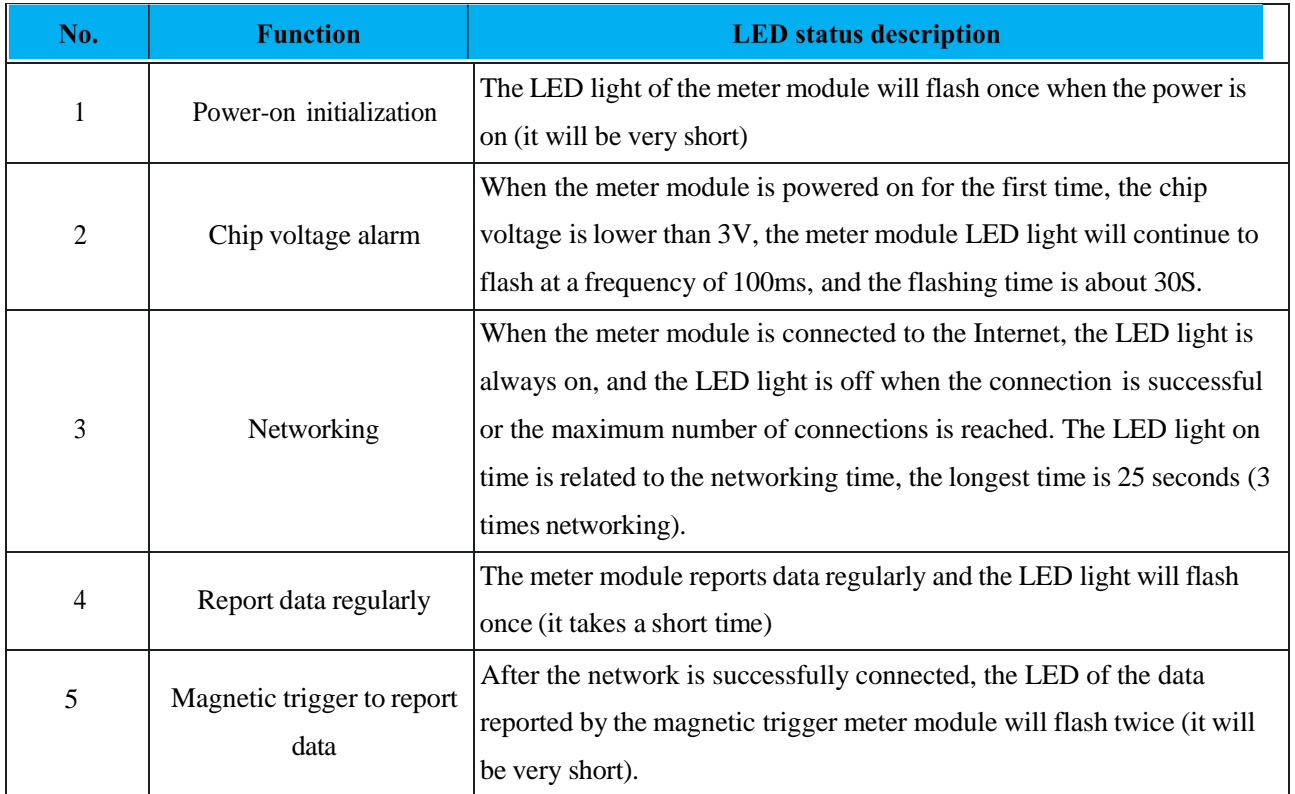

#### <span id="page-7-1"></span>**5. Instructions of meter module**

- Step 1. Assemble the meter. It's processed as per the assembly document provided by HAC Telecom , if it is already assembled or does not need to be assembled, ignore this step.
- Step 2. Information report and installation: report installation of meter module information (APPK, EUI, etc.) on the cloud platform (which is mainly based on the platform actually used by clients). After the installation is completed, check whether the meter module information is consistent with the platform. If the meter module has not joined the local LoRaWAN network at this time, please follow

step 3; if it has already been joined, please skip step 3.

- Step 3. Join the local LoRaWAN network: the magnetic triggering meter module initiates networking, the LED light keeps on during the networking process, and the LED light will turn off when the networking is successful.
- Step 4. Report data: Magnetic trigger to report data, check whether the water meter parameters and flow data are accurate through the cloud platform. If the data is deviated, it can be modified by setting parameters.
- Step 5. Parameter setting: After the meter module is assembled, use the production test tool provided by HAC (if provided) or the cloud platform for parameter setting. To set the parameters using the cloud platform, you must complete the meter module information installation on the cloud platform.
- Step 6. The meter module goes offline: the meter module fails to report in two consecutive reporting cycles, and the meter module goes offline. The next time the data is reported regularly, the network request will be initiated automatically.

The hall element of metering module is as follow:

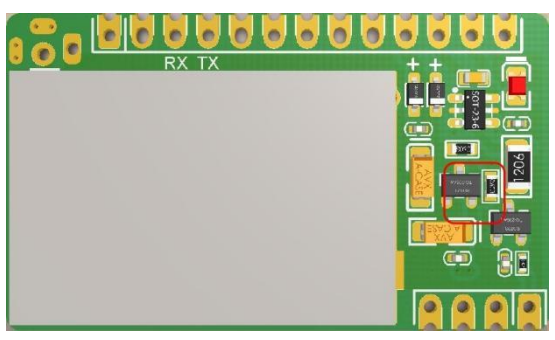

## <span id="page-8-0"></span>**6.Precautions**

6.1. The magnet triggers the hall components of the meter module. The triggering time must be greater than 2S. If the trigger time is less than 2S, there is a probability that the data report will fail.

6.2. The magnetic trigger reporting function is invalid when the meter module is connected to the Internet (the LED light of module is always on) or when the valve is controlled.

6.3. The cloud platform cannot check the data reported by the magnetic trigger. The processing method is as follows:

- a) Observe whether the LED indicator status of the meter module meets the described in Chapter 4 when the data is reported by the magnetic trigger.
- b) Check whether the installation information of the cloud platform is consistent with the information of the meter module.
- c) Still unable to solve the data reporting problem, please contact our technical staff.

## <span id="page-9-0"></span>**7.Instruction of Production Test Tool**

## <span id="page-9-1"></span>**7.1. Tool list**

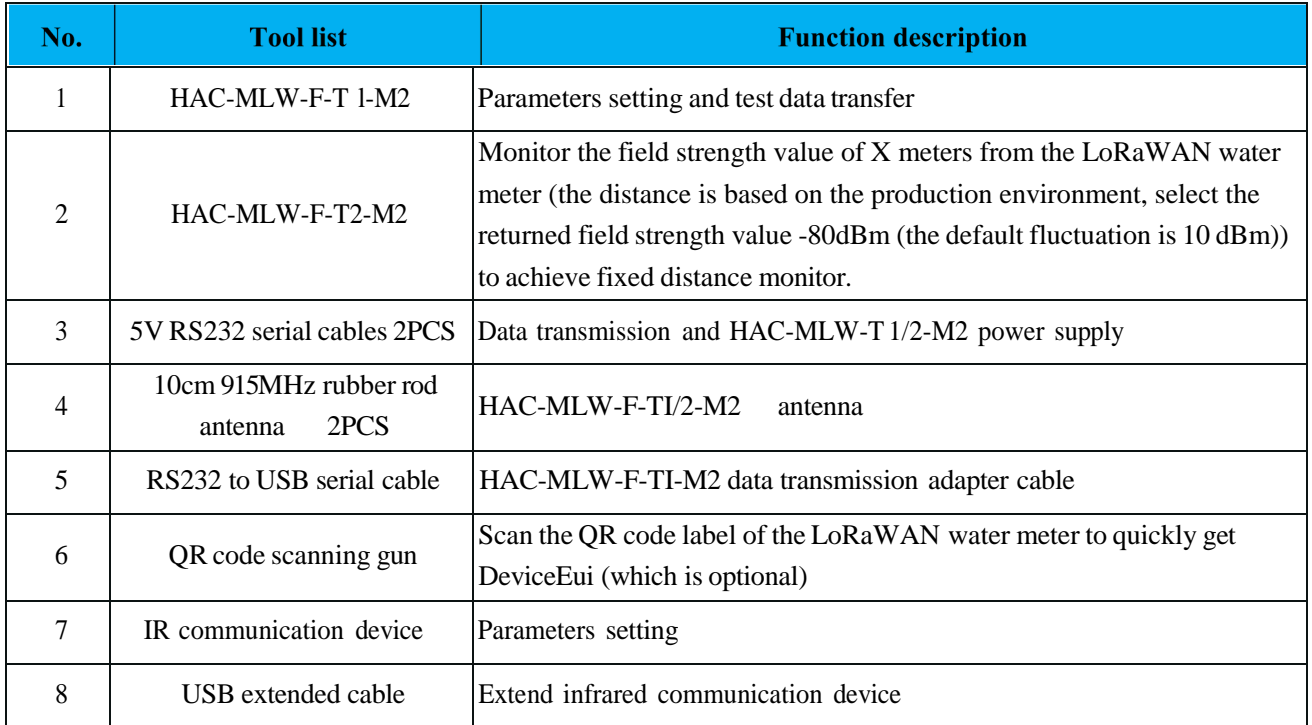

It's shown as below:

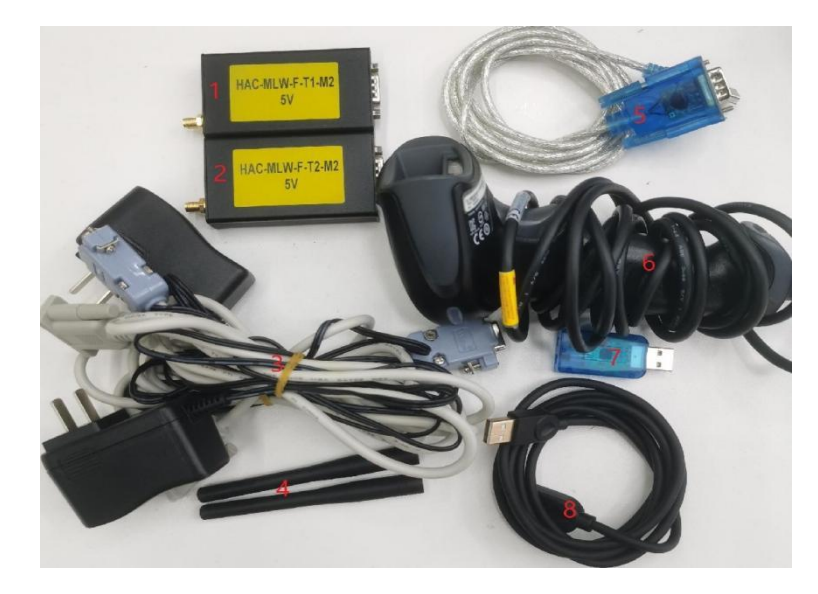

## <span id="page-9-2"></span>**7.2.Device connection**

## <span id="page-9-3"></span>**7.2.1. Wireless communication device connection**

1 ) HAC-MLW-Tl-M2 device connection, 5V RS232 serial cable DB9 female with power interface connects to HAC-MLW-T 1-M2, the other end of DB9 female interface transfers RS232 to USB serial cable to connect to the PC.The 5V RS232 serial cable adapter connects to 220V urban electricity.

It's shown as below:

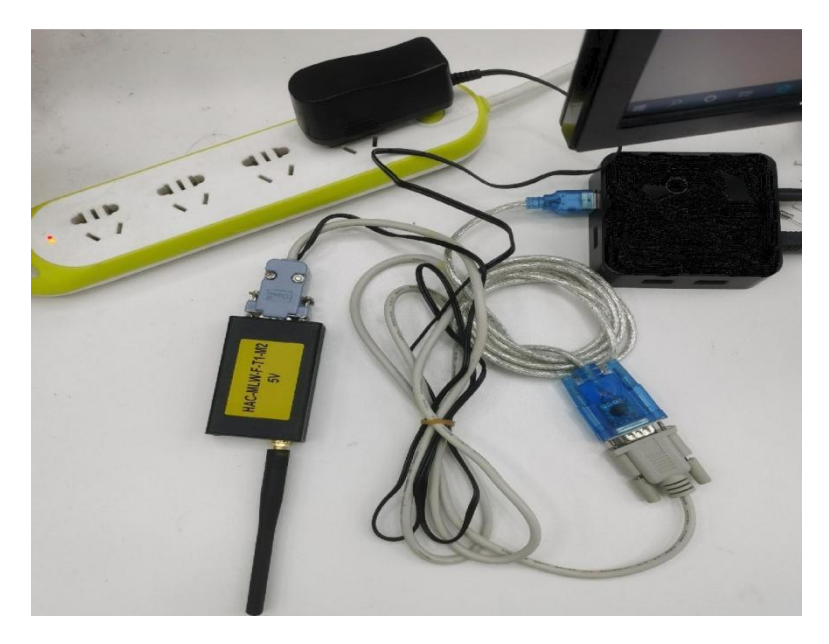

2) HAC-MLW-T2-M2 equipment connection, 5V RS232 serial cable DB9 female with power interface connects to HAC-MLW-T2-M2, SV RS232 serial cable adapter connects to 220V urban electricity (HAC-MLW-T2-M2 Please refer to 4.3 sample meter standard data collection for the placement location).

3 The QR code scanner is connected to the device, and the QR code scanner is connected to the PC.

## <span id="page-10-0"></span>**7.2.2. Infrared communication device connection**

1) use a USB extended cable to connect the infrared communication device to the PC.

#### <span id="page-10-1"></span>**7.2.3. Meter data acquisition (wireless communication mode** )

Place the HAC-MLW-F-T l-M2 and the standard water meter on the workstation, turn on the host computer and switch to the [Run meter Test] interface, use a magnet to trigger the standard water meter to report data, and wait for the remote end of the HAC-MLW-F-T2-M2 to return data. Adjust the distance between HAC-MLW-F-T2-M2 and the standard water meter so that the returned field strength value is around -80dBm. At this time,fix the position of HAC-MLW-F-T2-M2 , and use the magnet to trigger the standard water meter to obtain 10 packets of remote data. The average of the field strength value of 10 packets' data is the standard field strength value. The standard field strength value is used in the supported software to judge qualified threshold value of the field strength.

In the case of two stations, please ensure that the field strength value of the water meter collected by the distance between the HAC-MLW-T2-M2 and the two stations is between -70dBm and -90dBm. The deployment of the sampling standard field strength is shown in the figure below:

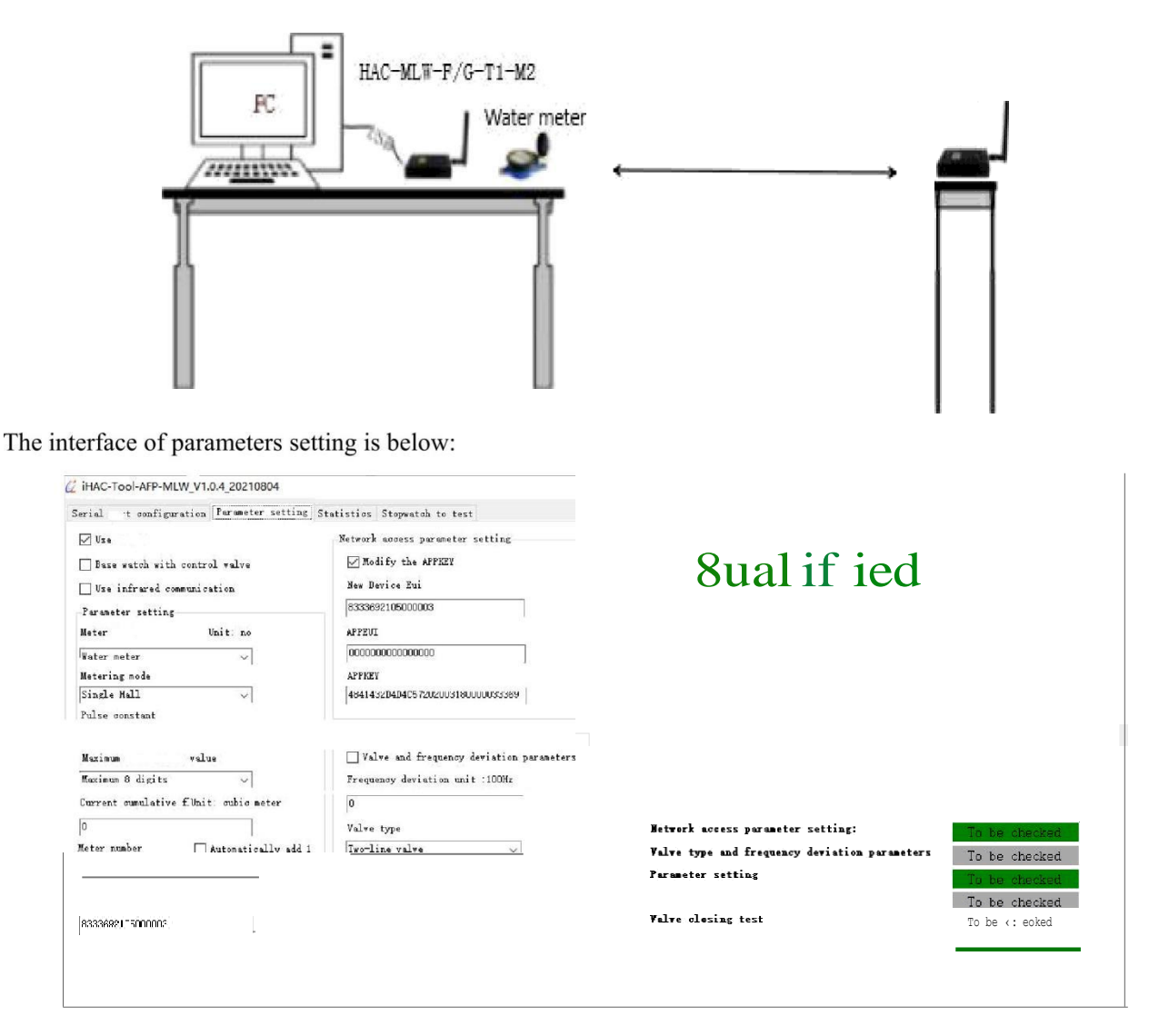

## Obtain the remote field strength value:

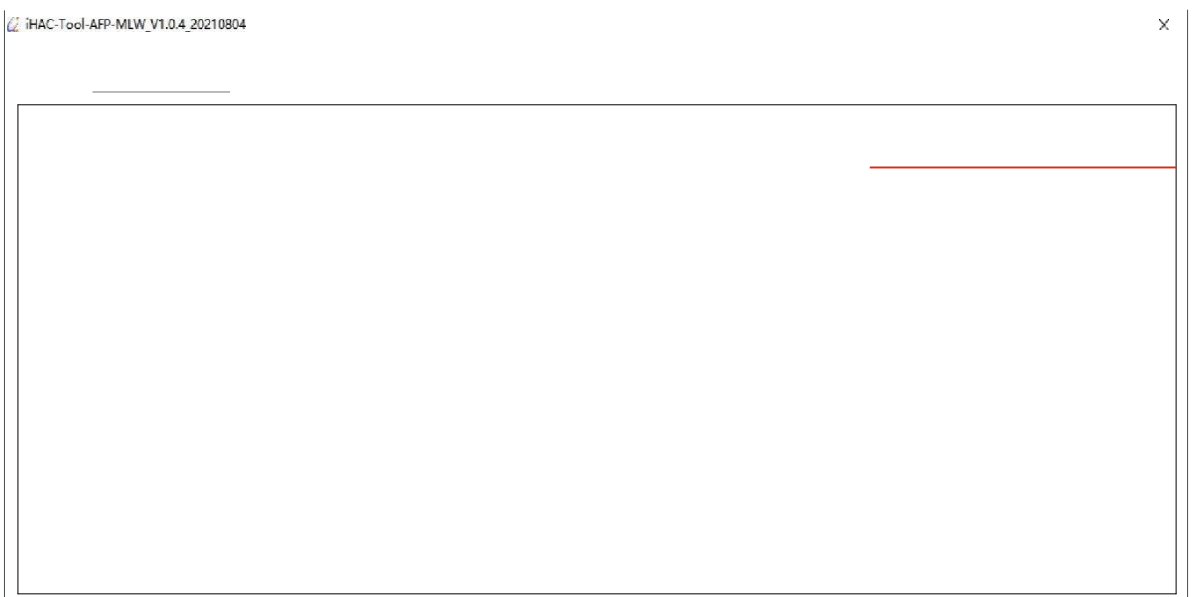

#### 7.2.4 Supported software

The software supports two communication methods, namely wireless communication and infrared communication. The software cannot use two communication methods at the same time, only one of them can be used.

#### <span id="page-12-0"></span>**7.2.5. Software installation**

Don't need to install the supported software.

Right-click the execute file /t iHAC-Tool-AFP- MLW VI.0.4\_2BZ108D4.exe (iHAC-Tool-AFP-MLW V1.0.4 20210804.exe) on the desktop and run it with the privilege of administrator.

#### **7.2.6. Interface** - fi **Serial port setting** l

1. Module serial port configuration, the serial port is selected according to the actual situation (please check the serial port in the device manager), the baud rate is 9600 bps, and no check.

2. Scanner serial port configuration, there are two ways of scanner data interface: ÖSerial port mode, configure it according to the actual situation of scanner; 2USB mode, do not need to configure the serial port parameters, just connect to the computer and use it.

3. The qualified field strength threshold value of the water meter and HAC-MLW-T2-M2 communication, the qualified range of field strength value can be obtained by sampling the standard water meter (the standard value method: trigger the standard water meter by a magnet to obtain 10 packets of remote data, take the average of the field strength values in the 10 packets of data). For more details, please refer to the standard data collection of the sample meter in table 7.3.

4. The voltage qualified value of battery is set to 3.6V.

5.Language setting: choose Chinese or English display interface and report data

It's shown as below:

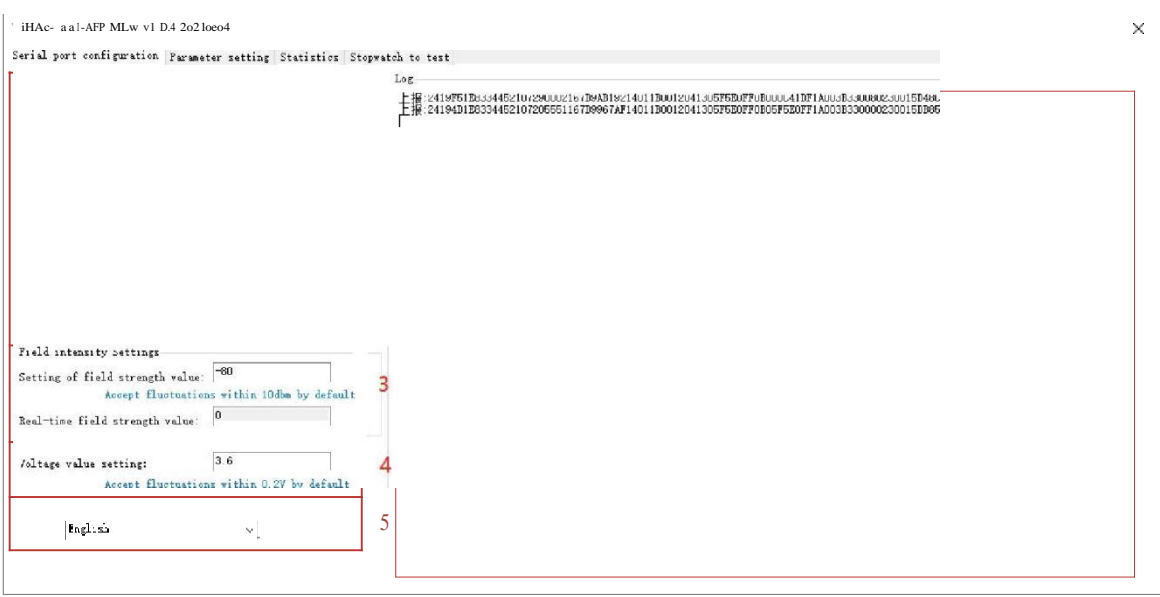

#### <span id="page-13-0"></span>**7.2.7. Interface** - fi**Parameters Setting I**

- 1). "Use Remote", check "Use Remote" to enable the field strength value monitoring function of the fixed-distance communication between the water meter and HAC-MLW-T2-M2.
- 2). "The base meter with valve",it's selected according to the type of water meter valve. When the water meter has a valve, check "The base meter with valve" and the valve control command will be executed.
- 3). "Water meter parameters", preset water meter parameters, including meter type, measurement mode, pulse constant, maximum measurement value, current cumulative flow.
- 4). "Meter number",it's automatically increased by 1 when it is turned on, and it's automatically increased by 1 based on the success of the previous setting.
- 5). "DeviceEui", the DeviceEui of the water meter to be tested, scan the QR code label of the water meter with the scanner to quickly obtain the DeviceEui of the water meter.
- 6). Network access parameters: preset DeviceEui, APPEUI, APPKEY of sample meter. Among them, check "AppKEY transmitted or not", you can set DeviceEui, APPEUI, APPKEY, and if you don't transmit AppKEY, you can only set DeviceEui.
- 7). Valve and frequency deviation parameters: preset the valve type and frequency deviation of the sample meter. Check the "valve and frequency deviation parameters" to set the sample meter frequency deviation and valve type, and if you don't select valve and frequency deviation parameters" , the valve type and frequency deviation parameters have been set at the factory, so there is no need to set under the normal condition.
- 8). Timing time setting: the time of the entire setting process after clicking the "Set" button.
- 9). After setting and presetting the parameters, click the "Setting" button to start the countdown. If the setting is completed within 60 seconds, it will proceed to the next test. If the setting is not completed, the prompt "Failure, detection timeout" will be output on the right.
- 10). Real-time display of setting parameters and test results.

It's shown as below.

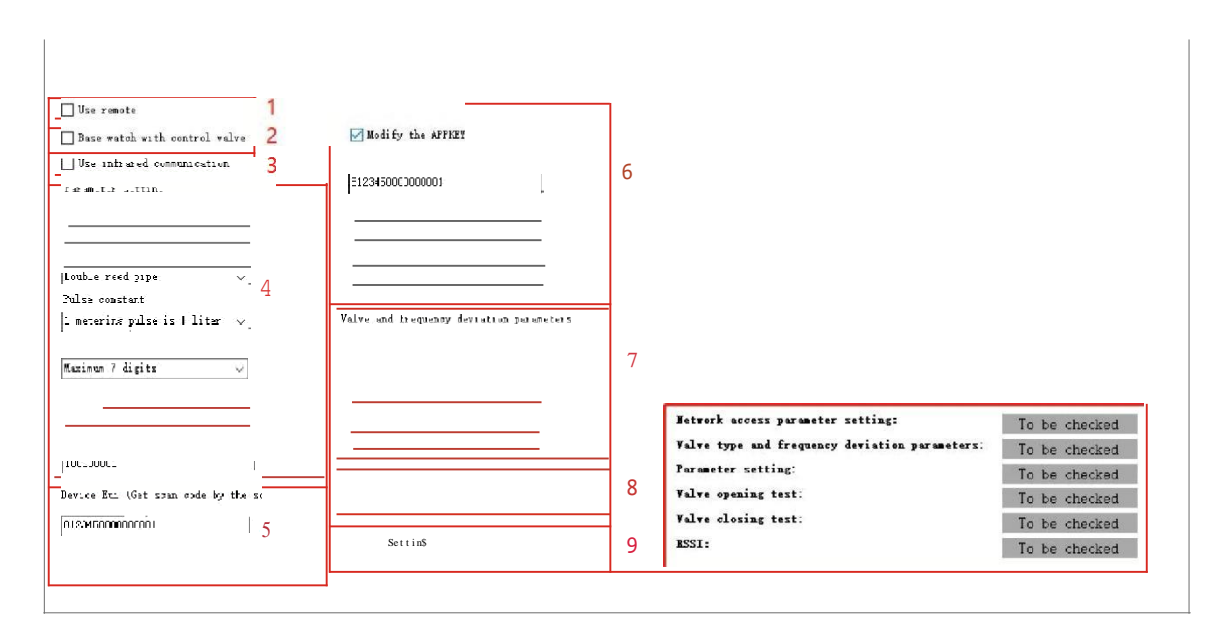

## 7.2.8 Interface - fiData Statistics I

After the test is passed, the last reported data will be recorded (the data will not be recorded when the test is unqualified), and the recorded data will be generated into an Excel and stored in the "ExcelFile" file in the installation directory.

It's shown as below:

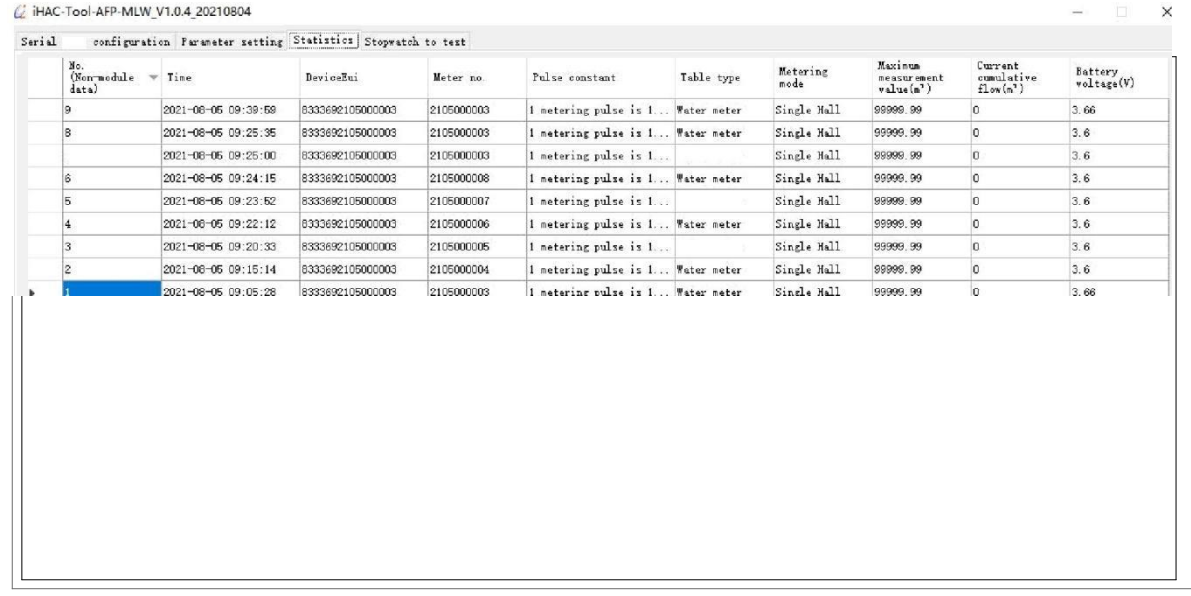

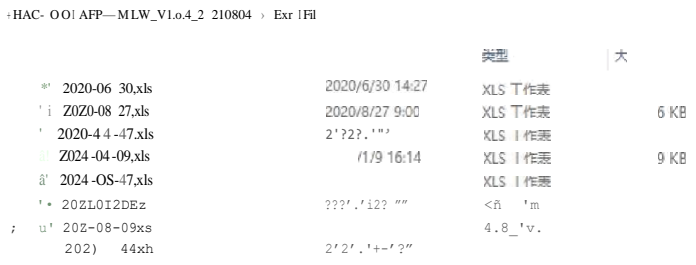

7.2.9 lntefae- {RunnngMeteyTest}

Real-time display of data in the process of setting parameters, and supports valve control.

1). Valve control: fi11 in the DeviceEui number, click the button "valve open" or "valve close" , and then use a magnet to trigger the water meter to report data to achieve valve control.

2). Clear the data: click the button "Clear the Data" to clear the data displayed in the list.

It's shown as below:

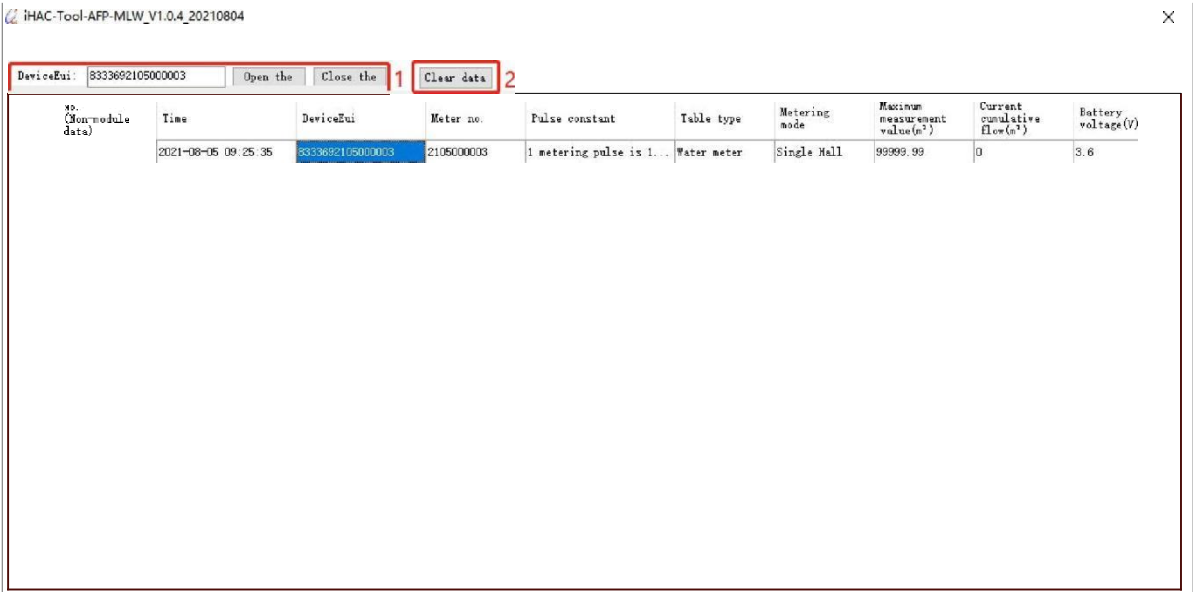

## <span id="page-15-0"></span>**8. Production Test Flow**

#### <span id="page-15-1"></span>**8.1 Wireless communication mode**

8.1.1 The production setting steps can be referred as below:

- 1). Check "Use remote" and "Base meter with valve".
- 2). Preset the parameters of meter.
- 3). Use the scanner to scan the QR code label of meter to obtain DeviceEui, or manually enter it.

4). After clicking "Setting", the meter will be triggered to report data and start production test. After the production test is completed, the corresponding prompted message will be output on the upper right. It's shown as below:

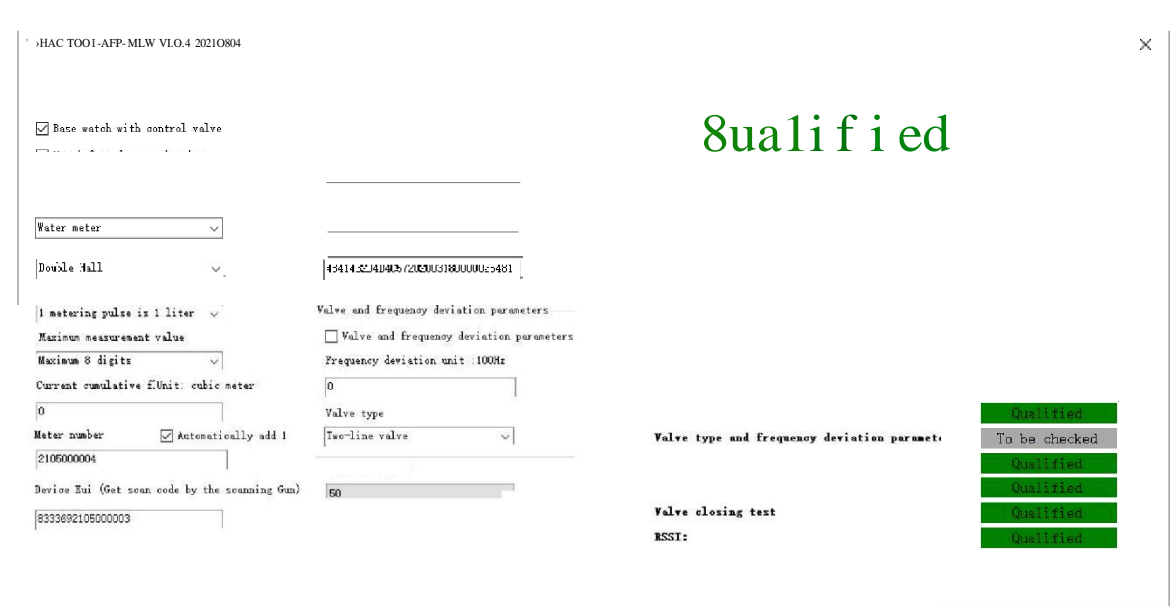

## 8.2. Infrared communication method (the meter must support infrared communication)

- 8.2.1 The production setup steps are asfollow:
	- 1). Check "Use infrared communication".
	- 2). Preset meter parameters
	- 3). Use the scanner to scan the QR code label of meter to obtain DeviceEui, or manually enter it.
	- 4). Align the infrared communication device vertically with the infrared transceiver diodes of meter, and the distance between them is less than 8cm.
	- 5). After clicking "Setting", the meter will be triggered to report data and start production test. After the production test is completed, the corresponding prompted message will be output on the upper right. It's shown as below:

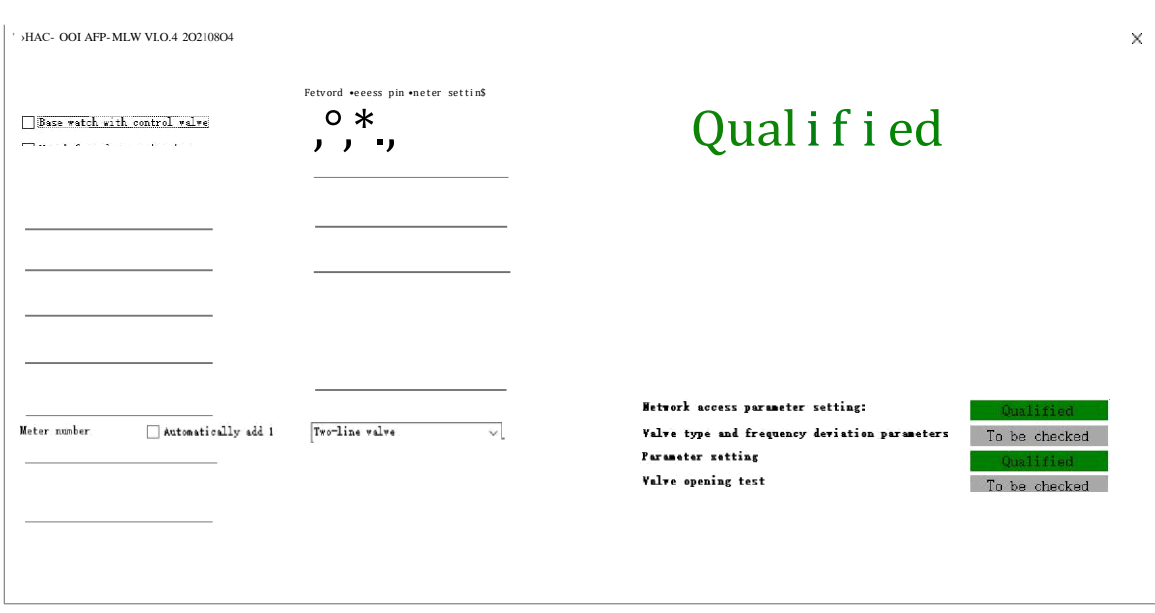

## **8.3. Precautions for production setup**

- l). The magnet triggers hall components of meter module. The triggering time must be greater than 2S. If it's less than 2S, there is a possibility that the triggering of the data report will fail.
- 2). DeviceEui is the only address for communication between meter and the supported software. The DeviceEui entered by the supported software must be consistent with the DeviceEui of meter.
- 3). When the meter is connected to the Internet (the red light is always on) or when re-transmitting, the function of triggering "data report" is invalid.
- 4). There is a fault flag in the data reported by the meter, and the parameters can be set only after the fault flag is cleared.
- 5). Infrared communication will affect the communication between the product and infrared tools under strong light. It is necessary to avoid performing infrared communication under strong light.
- 6). Use wireless communication to set the parameters, try to avoid multi-station simultaneous production settings, and the production settings will interfere with each other. The more stations, the greater the interference, and the greater the probability of parameter failure.
- 7). When modifying APPKEY, the default value of APPEUI must be modified. The default value of APPEUI is 4841434D4C570001.

## **9. LoRaWAN Gateway Device Feature**

## **9.1.Electrical characteristics**

## HAC-MLW Metering Module User Manual V1.0

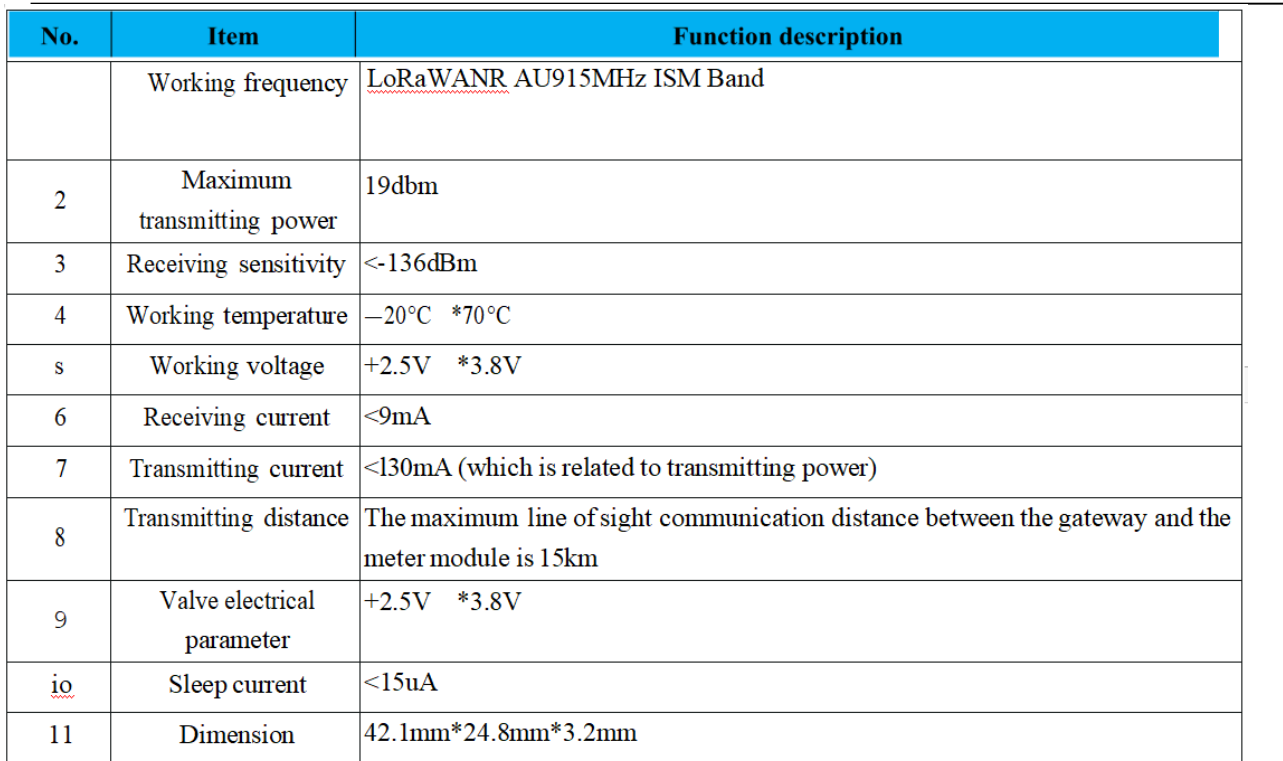

## 9.2. Functional characteristics

1). Support LoRaWANR network.

2). 8 LoRa receiving channels, 1 transmitting channel, of which 8 receiving channels receive data at the same time.

3). The maximum line of sight communication distance between gateway and module is 15km.

- 4). Built-in GNSS synchronization position coordinate information.
- 5). Support Ethernet and 4G LTE data backhaul links.
- 6). Robust shell, waterproof IP65 ,
- 7). Working temperature: -40 °C +80 °C, which is suitable for the outdoor environment.
- 9.3. LoRaWAN Gateway Structure and Interface Definition
	- 9.3.1. Gateway Structure Dimension

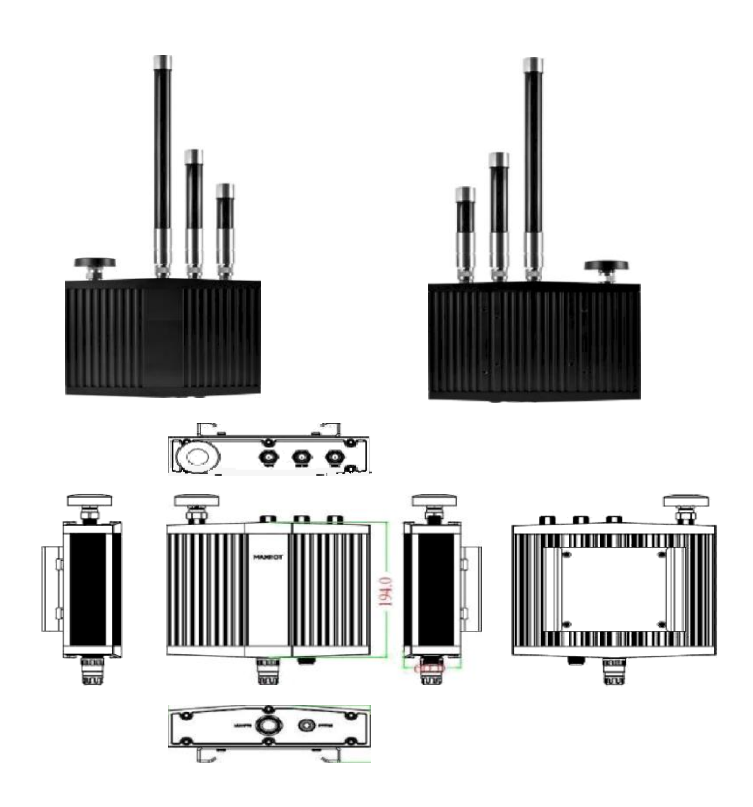

9.3.2. External Interface Definition

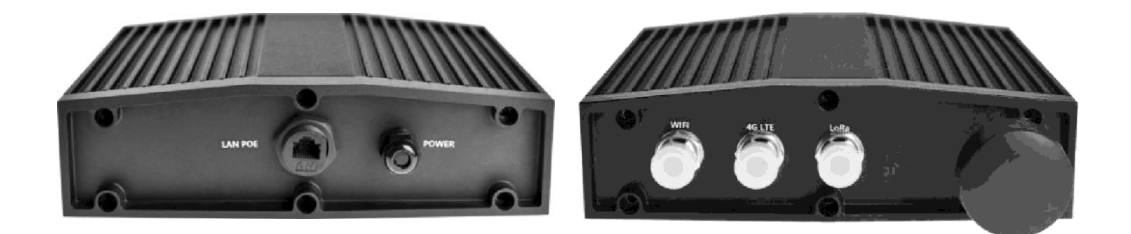

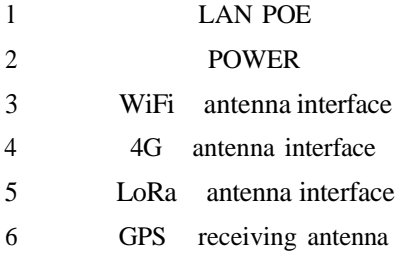

24V/lA POE power input DC power input 12 24V Connect WiFi 2.4G antenna Connect 4G antenna Connect LoRa antenna GPS receiving antenna

## **9.3.3. Internal** Interface **Definition**

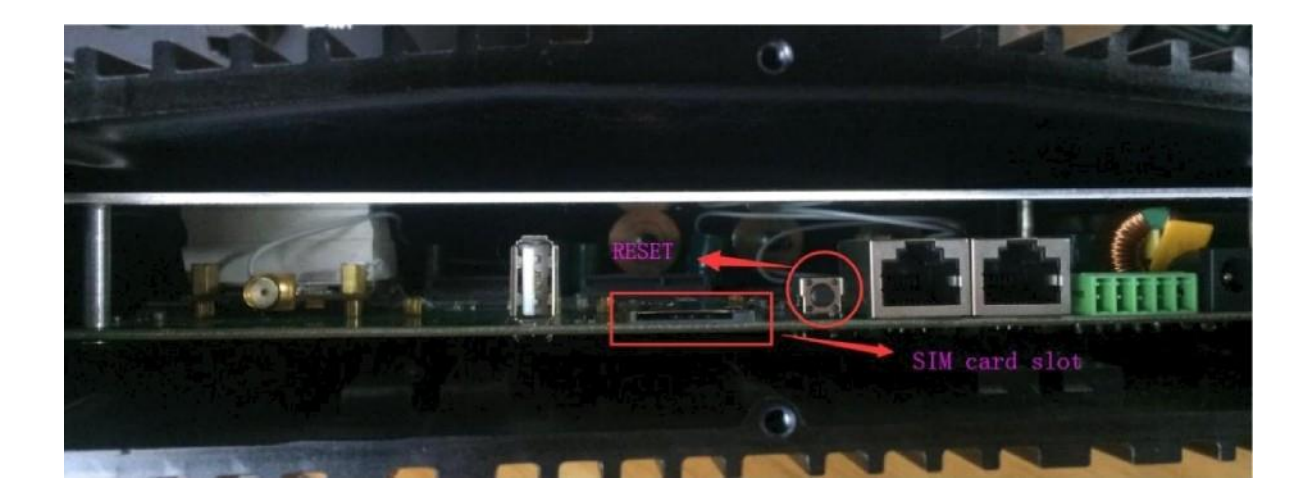

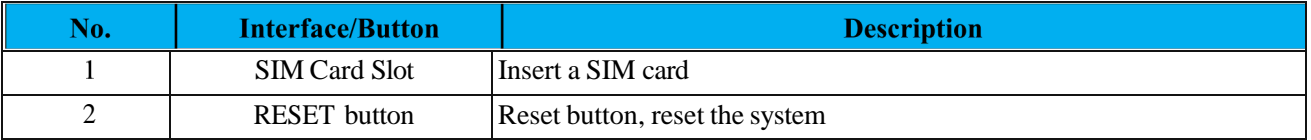

## 9.4. LoRaWAN Gateway Installation and Boot

## **9.4.1** Gateway **Installation**

Please refer to the manual of gateway installation

#### 9.4.2. Gateway boot

There are two ways for the gateway data return link:

1). In Ethernet mode, connect the gateway to the 24V/lA POE power supply and network cable, and it can be turned on after power on.

2). In 4G LTE mode, insert a 4G SIM card (it needs to remove the bottom shell of the gateway), and then connect the gateway to a 24V/1A POE power supply, and it can be turned on when it is powered on.

## **10. Device** Management **Platform**

## **10.1.Account login**

Login URL: http://1ora.haciot.cn:50100/mls/, enter the assigned user name and password to log in.

It's shown as below:

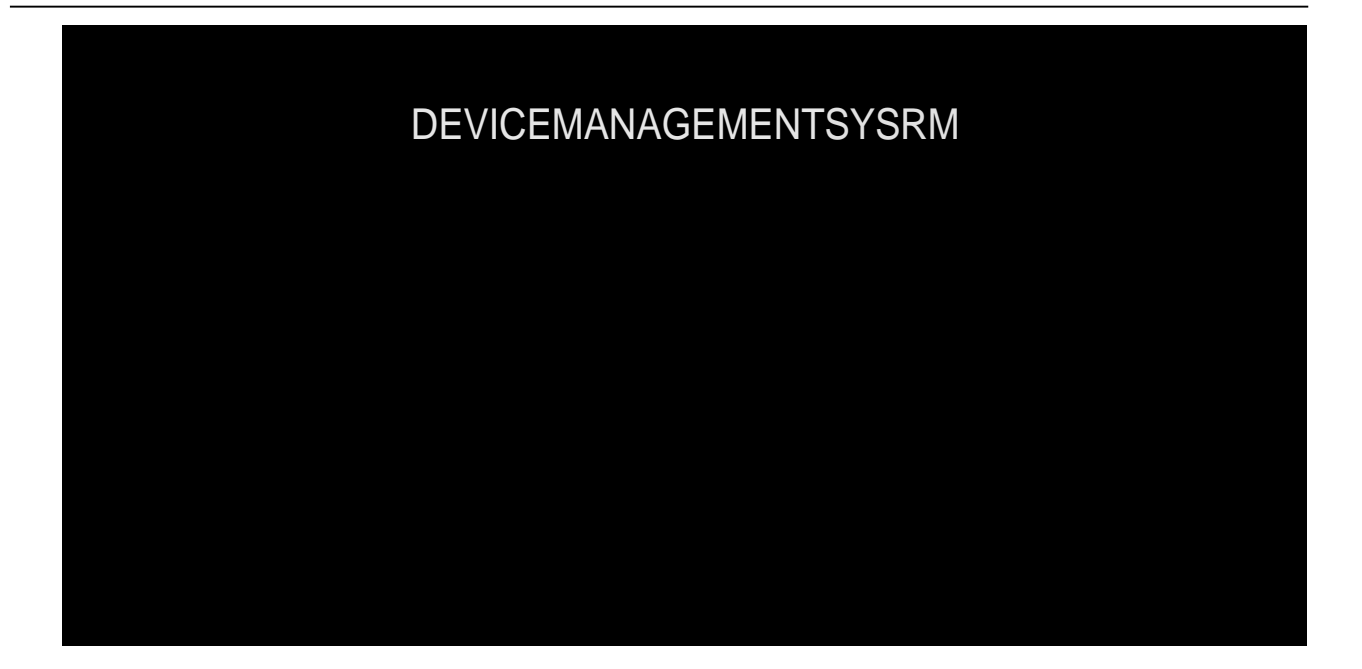

#### **10.2. Community management**

The community management is divided into three-level areas, such as the 6th floor of Building 2, Xili University Town Creative Park, Nanshan District, Shenzhen. The first floor is Shenzhen City, the second floor is Nanshan District, and the third floor is the 6th floor of Building 2, Xili University Town Creative Park. The name of the community cannot be repeated. You can add up to three floors, or you can add multiple 2-story and 3-story areas.

l). Add the first level area, click "Add Category" to pop up the dialog box of category name , enter Shenzhen and click "OK". It's shown as below:

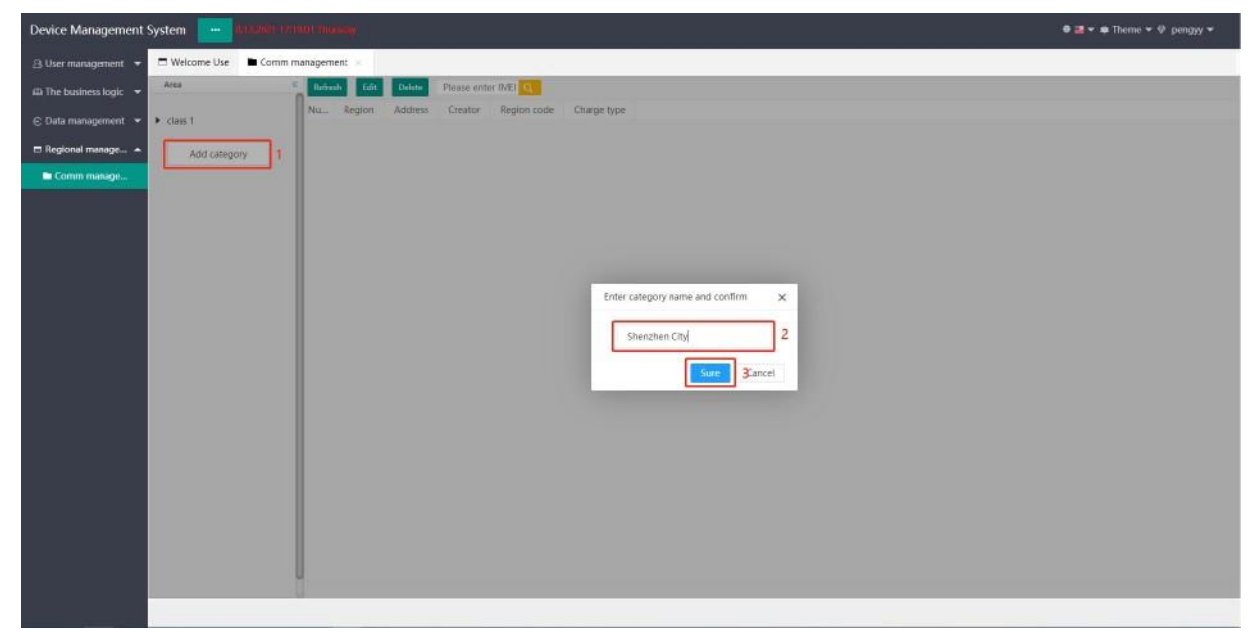

2) Add a second-level area, click the "+" after the first-level area to pop up a dialog box for entering the sub-category name, enter Nanshan District and click "OK". It's shown as below:

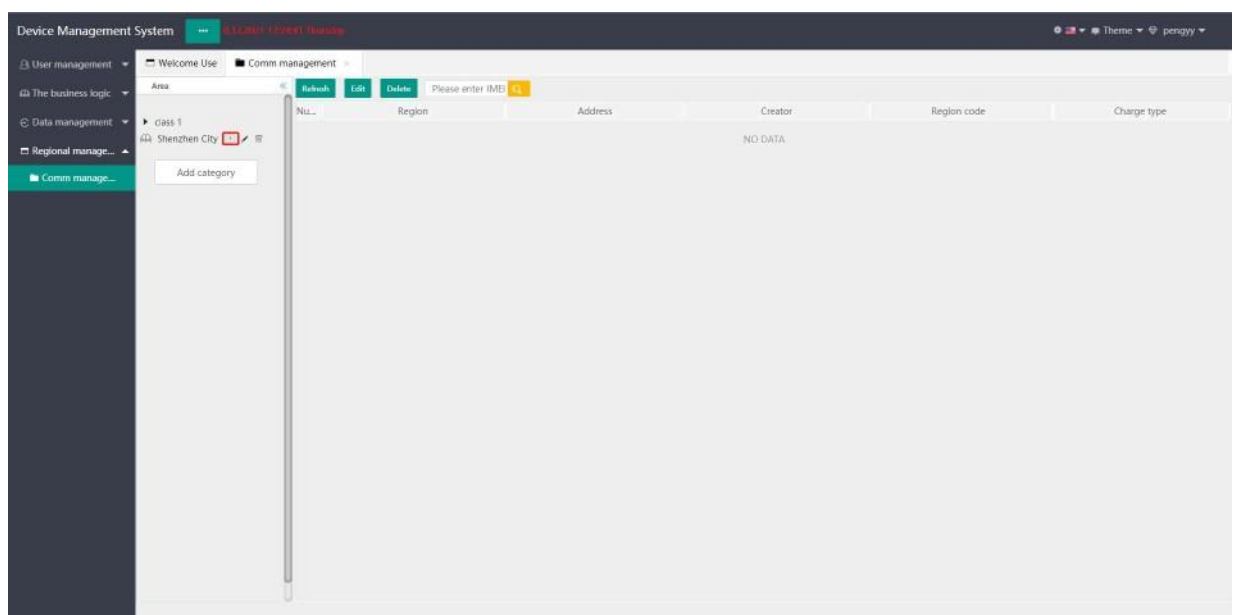

3) Add a third-level area, click the "+" after the second-level area to pop up the dialog box for entering the sub-category name , enter the 6th floor of Building 2, Xili University Town Creative Park, and click "OK". It's shown as below:

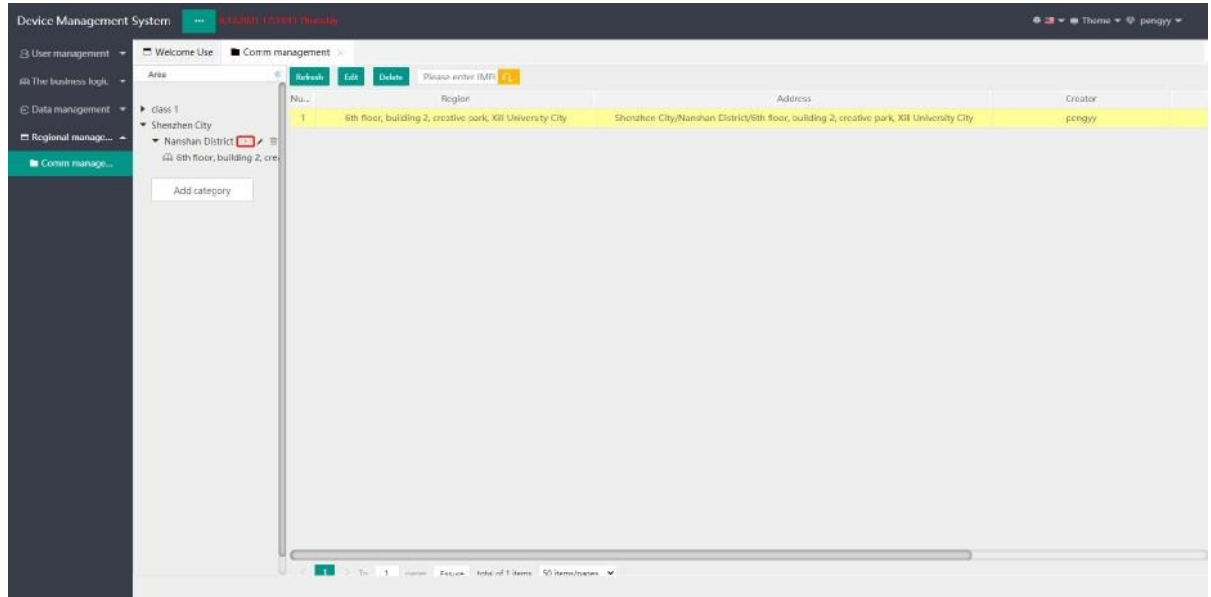

## 10.3. Device information

l) Download the template, click "Template" to pop up the dialog box of "Platform Selection", select "LORA" and click "Submit" to download the template. It's shown as below:

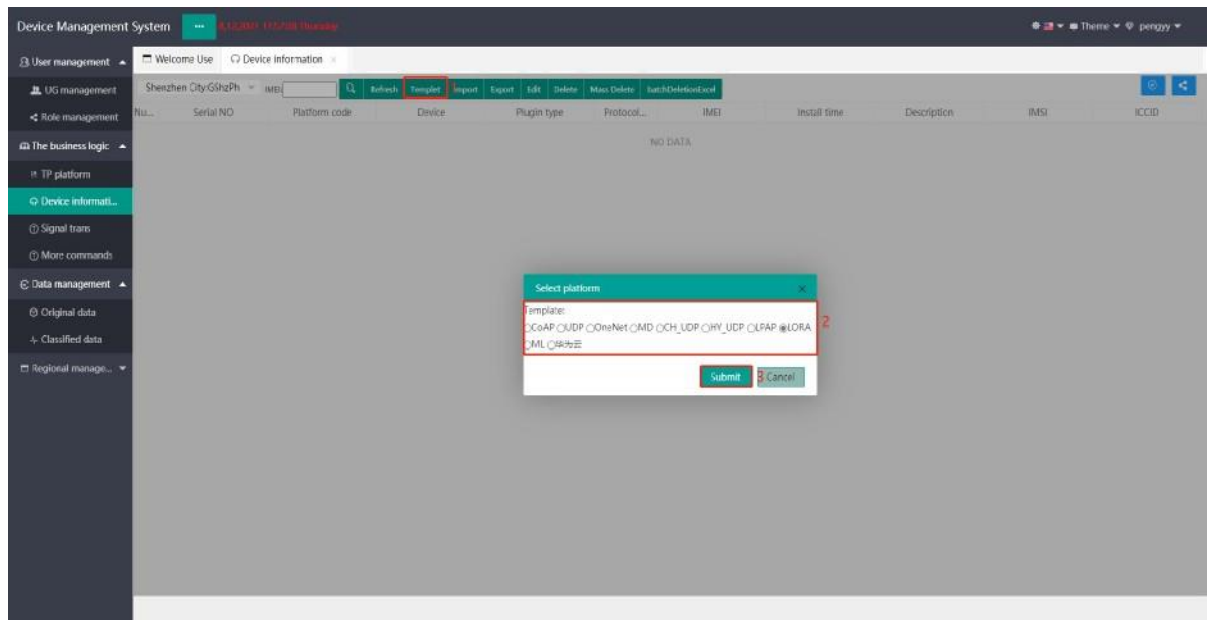

2) Fill in the template information and open the "LORADeviceInfo TelIOT EN" form to fil1 in the module information. It's shown as below:

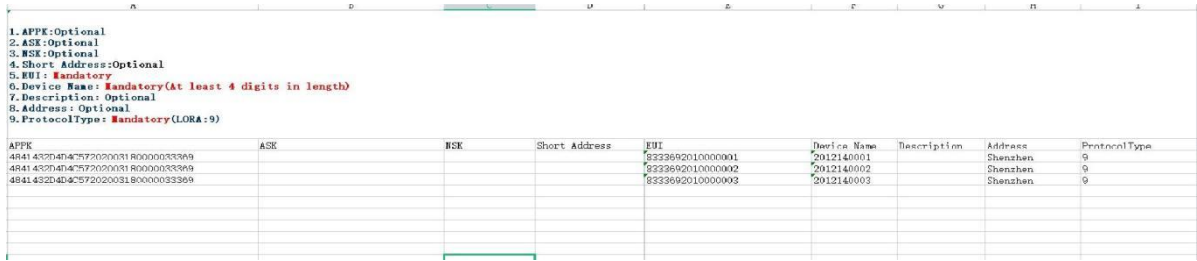

3) Import the template, select the third layer area, click "Import" to pop up the "Import file dialog box", select the template type, network access method, community, application and node type, click "choose file" to load the filled template, and finally click "Upload" "

It's shown as below:

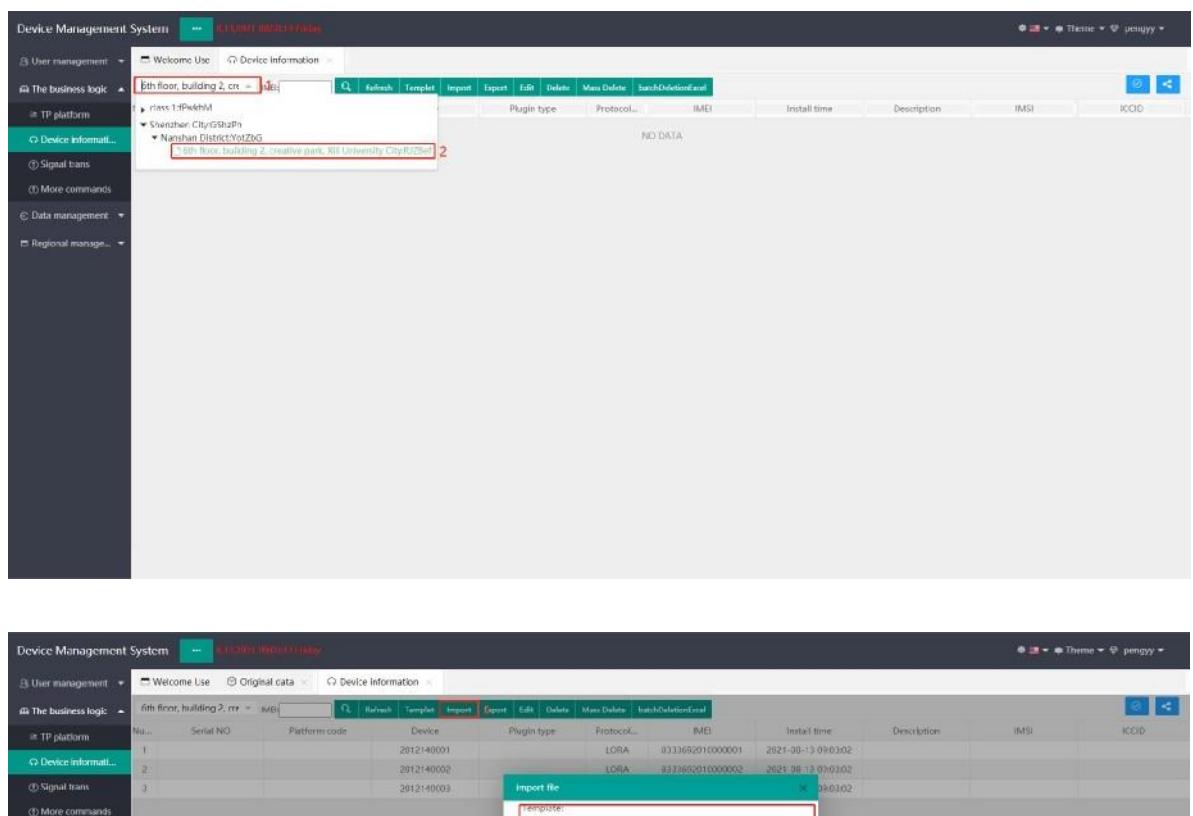

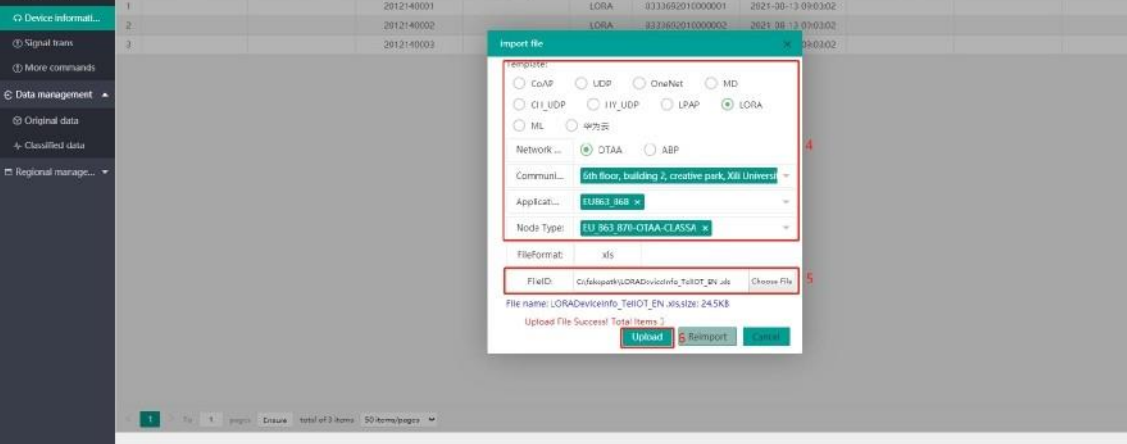

#### 10.4. Data Management

Select the third layer area, click "query" or enter IMEI (DeviceEui) to query. It's shown as below:

## HAC-MLW Metering Module User Manual V1.0

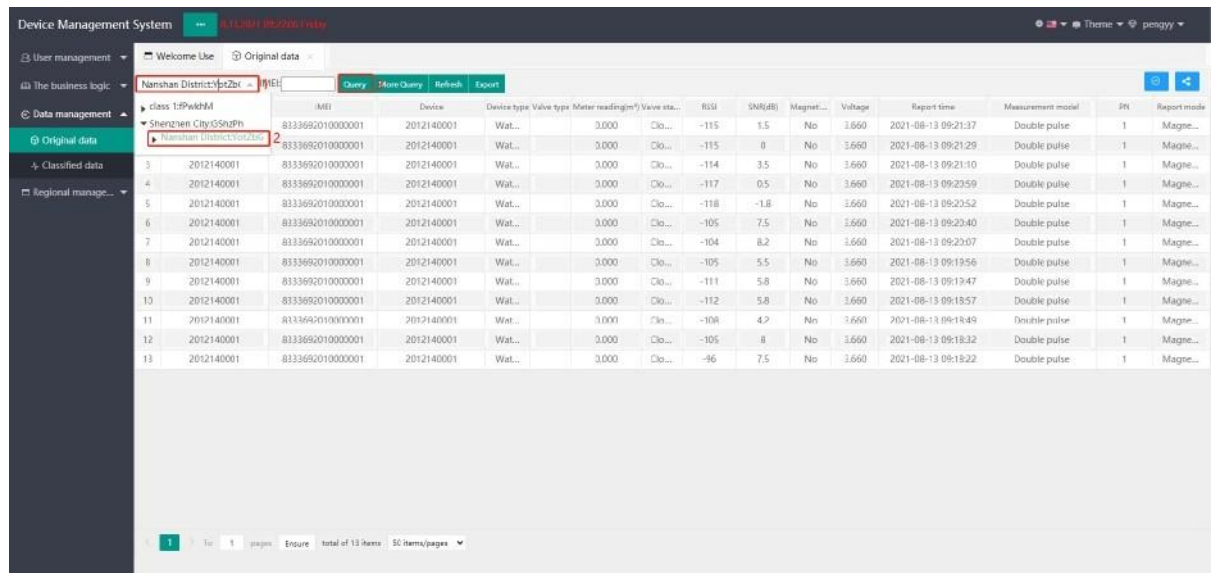

#### <span id="page-26-0"></span>**10.5. More Command**

10.5.1 Select the third layer area, check the IMEI (DeviceEui) of meter, click the command that needs to be transmitted, and then trigger the meter to report data. After the platform receives the data reported by the meter, it will transmit the command. After receiving the command by the meter, execute the corresponding action and report the data. The reported data can be inquired in the data management or in the command information column.

![](_page_26_Picture_275.jpeg)

![](_page_26_Picture_276.jpeg)

## HAC-MLW Metering Module User Manual V1.0

![](_page_27_Picture_208.jpeg)

It's shown as below:

![](_page_27_Picture_209.jpeg)

![](_page_27_Picture_210.jpeg)

The command information column will display the uplink and downlink command information, double-click

to view the detailed information. It's shown as below:

![](_page_28_Picture_116.jpeg)

#### Sales and Service

You can contact our sales person to purchase modules and development kits.

![](_page_28_Picture_5.jpeg)

Address:9th Floor,Block A,Building l,International Innovation Va11ey,Xingke l" street,Nanshan district,Shenzhen,Guangdong

Tellphone: 0755-23981076/1077/1078/1079 Service hotline: 13322922467 Sales Manager: [anlan@rf-module-china.com](mailto:anlan@rf-module-china.com) Website: [www.haccom.cn](http://www.haccom.cn/)

![](_page_28_Picture_8.jpeg)

## FCC Caution.

This device complies with part 15 of the FCC Rules. Operation is subject to the following two conditions:

(1) This device may not cause harmful interference, and

(2) this device must accept any interference received, including interference that may cause undesired operation.

Any Changes or modifications not expressly approved by the party responsible for compliance could void the user's authority to operate the equipment.

Note: This equipment has been tested and found to comply with the limits for a Class B digital device, pursuant to part 15 of the FCC Rules. These limits are designed to provide reasonable protection against harmful interference in a residential installation. This equipment generates uses and can radiate radio frequency energy and, if not installed and used in accordance with the instructions, may cause harmful interference to radio communications. However, there is no guarantee that interference will not occur in a particular installation. If this equipment does cause harmful interference to radio or television reception, which can be determined by turning the equipment off and on, the user is encouraged to try to correct the interference by one or more of the following measures: -Reorient or relocate the receiving antenna.

-Increase the separation between the equipment and receiver.

-Connect the equipment into an outlet on a circuit different from that to which the receiver is connected. -Consult the dealer or an experienced radio/TV technician for help.

This equipment complies with FCC radiation exposure limits set forth for an uncontrolled environment. This equipment should be installed and operated with minimum distance 20cm between the radiator & your body.

Integration instructions for host product manufacturers according to KDB 996369 D03 OEM Manual v01

## **2.2 List of applicable FCC rules**

List the FCC rules that are applicable to the modular transmitter. These are the rules that specifically establish the bands of operation, the power, spurious emissions, and operating fundamental frequencies. DO NOT list compliance to unintentional-radiator rules (Part 15 Subpart B) since that is not a condition of a module grant that is extended to a host manufacturer. See also Section 2.10 below concerning the need to notify host manufacturers that further testing is required.

Explanation: FCC Part 15 Subpart C 15.249

## **2.3 Summarize the specific operational use conditions**

Describe use conditions that are applicable to the modular transmitter, including for example any limits on antennas, etc. For example, if point-to-point antennas are used that require reduction in power or compensation for cable loss, then this information must be in the instructions. If the use condition limitations extend to professional users, then instructions must state that this information also extends to the host manufacturer's instruction manual. In addition, certain information may also be needed, such as peak gain per frequency band and minimum gain, specifically for master devices in 5 GHz DFS bands.

Explanation: The EUT is NB IOT external rubber rod waterproof integrated antenna, the antenna use a permanently attached antenna which is not replaceable.

## **2.4 Limited module procedures**

If a modular transmitter is approved as a "limited module," then the module manufacturer is responsible for approving the host environment that the limited module is used with. The manufacturer of a limited

module must describe, both in the filing and in the installation instructions, the alternative means that the limited module manufacturer uses to verify that the host meets the necessary requirements to satisfy the module limiting conditions.

A limited module manufacturer has the flexibility to define its alternative method to address the conditions that limit the initial approval, such as: shielding, minimum signaling amplitude, buffered modulation/data inputs, or power supply regulation. The alternative method could include that the limited module manufacturer reviews detailed test data or host designs prior to giving the host manufacturer approval.

This limited module procedure is also applicable for RF exposure evaluation when it is necessary to demonstrate compliance in a specific host. The module manufacturer must state how control of the product into which the modular transmitter will be installed will be maintained such that full compliance of the product is always ensured. For additional hosts other than the specific host originally granted with a limited module, a Class II permissive change is required on the module grant to register the additional host as a specific host also approved with the module.

Explanation: The Module is not a limited module.

## **2.5 Trace antenna designs**

For a modular transmitter with trace antenna designs, see the guidance in Question 11 of KDB Publication 996369 D02 FAQ – Modules for Micro-Strip Antennas and traces. The integration information shall include for the TCB review the integration instructions for the following aspects: layout of trace design, parts list (BOM), antenna, connectors, and isolation requirements.

a) Information that includes permitted variances (e.g., trace boundary limits, thickness, length, width, shape(s), dielectric constant, and impedance as applicable for each type of antenna);

b) Each design shall be considered a different type (e.g., antenna length in multiple(s) of frequency, the wavelength, and antenna shape (traces in phase) can affect antenna gain and must be considered); c) The parameters shall be provided in a manner permitting host manufacturers to design the printed circuit (PC) board layout;

d) Appropriate parts by manufacturer and specifications;

e) Test procedures for design verification; and

f) Production test procedures for ensuring compliance.

The module grantee shall provide a notice that any deviation(s) from the defined parameters of the antenna trace, as described by the instructions, require that the host product manufacturer must notify the module grantee that they wish to change the antenna trace design. In this case, a Class II permissive change application is required to be filed by the grantee, or the host manufacturer can take responsibility through the change in FCC ID (new application) procedure followed by a Class II permissive change application.

Explanation: Yes, the antenna use a permanently attached antenna which is not replaceable, Please refer to the antenna specification book for antenna dimension.

## **2.6 RF exposure considerations**

It is essential for module grantees to clearly and explicitly state the RF exposure conditions that permit a host product manufacturer to use the module. Two types of instructions are required for RF exposure information: (1) to the host product manufacturer, to define the application conditions (mobile, portable – xx cm from a person's body); and (2) additional text needed for the host product manufacturer to provide to end users in their end-product manuals. If RF exposure statements and use conditions are not provided, then the host product manufacturer is required to take responsibility of the module through a change in FCC ID (new application).

Explanation: Transmitter meets MPE calculation of 47 CFR 1.1307 and KDB 447498. Refer to MPE Reports

## **2.7 Antennas**

A list of antennas included in the application for certification must be provided in the instructions. For modular transmitters approved as limited modules, all applicable professional installer instructions must be included as part of the information to the host product manufacturer. The antenna list shall also

identify the antenna types (monopole, PIFA, dipole, etc. (note that for example an "omni-directional antenna" is not considered to be a specific "antenna type")).

For situations where the host product manufacturer is responsible for an external connector, for example with an RF pin and antenna trace design, the integration instructions shall inform the installer that unique antenna connector must be used on the Part 15 authorized transmitters used in the host product. The module manufacturers shall provide a list of acceptable unique connectors.

Explanation: The EUT is NB IOT external rubber rod waterproof integrated antenna, the antenna use a permanently attached antenna which is not replaceable.

## **2.8 Label and compliance information**

Grantees are responsible for the continued compliance of their modules to the FCC rules. This includes advising host product manufacturers that they need to provide a physical or e-label stating "Contains FCC ID" with their finished product. See Guidelines for Labeling and User Information for RF Devices – KDB Publication 784748.

Explanation: The modular has a permanent fixed label, and below statement was listed in the User Manual ;The host device must be labeled to display the FCC ID of the module "Contains FCC ID: 2BFX9E-BULK"

## **2.9 Information on test modes and additional testing requirements**

Additional guidance for testing host products is given in KDB Publication 996369 D04 Module Integration Guide. Test modes should take into consideration different operational conditions for a stand-alone modular transmitter in a host, as well as for multiple simultaneously transmitting modules or other transmitters in a host product.

The grantee should provide information on how to configure test modes for host product evaluation for different operational conditions for a stand-alone modular transmitter in a host, versus with multiple, simultaneously transmitting modules or other transmitters in a host.

Grantees can increase the utility of their modular transmitters by providing special means, modes, or instructions that simulates or characterizes a connection by enabling a transmitter. This can greatly simplify a host manufacturer's determination that a module as installed in a host complies with FCC requirements.

Explanation: The module comply with all specific rules applicable to the transmitter including all the conditions provided in the integration instructions by the grantee, Refer to test report

## **2.10 Additional testing, Part 15 Subpart B disclaimer**

The grantee should include a statement that the modular transmitter is only FCC authorized for the specific rule parts (i.e., FCC transmitter rules) listed on the grant, and that the host product manufacturer is responsible for compliance to any other FCC rules that apply to the host not covered by the modular transmitter grant of certification. If the grantee markets their product as being Part 15 Subpart B compliant (when it also contains unintentional-radiator digital circuity), then the grantee shall provide a notice stating that the final host product still requires Part 15 Subpart B compliance testing with the modular transmitter installed.

Explanation: The module without unintentional-radiator digital circuity, so the module does not require an evaluation by FCC Part 15 Subpart B. The host shoule be evaluated by the FCC Subpart B.